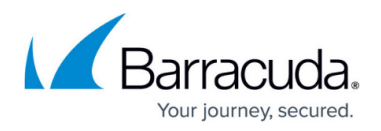

# **How to Restore the Firewall Configuration when Replacing Hardware Firewall Models**

#### <https://campus.barracuda.com/doc/96026675/>

In case your Barracuda CloudGen F-Series Firewall is replaced (RMA or cold spare) with the same firewall model of the same or a newer revision, you must re-image or update the new firewall to the same firmware version and restore the configuration from a configuration backup (PAR file).

### **Before You Begin**

- You must have a working PAR file of the previous configuration. For information on how to back up and restore configurations, see [Backups and Recovery](http://campus.barracuda.com/doc/96026673/).
- The new hardware firewall or Control Center appliance must be running the same firmware version. Either update or reimage the firewall. For more information, see [How to Recover a](http://campus.barracuda.com/doc/96026676/) [CloudGen F-Series Firewall or Control Center Appliance with a USB Flash Drive](http://campus.barracuda.com/doc/96026676/).

#### **Step 1. Restore the Configuration on the New Firewall**

- 1. Go to **CONFIGURATION > Configuration Tree**.
- 2. Right-click **Box** and select **Restore from PAR file**.

### **Step 2. (Barracuda Firewall Control Center C400 / C610 only) Configure the Fallback Module**

Verify that a fallback interface is specified. If not, enable a fallback interface and select the fallback module name.

If the fallback module name is not specified, the Control Center will have no connectivity after activating the configuration.

- 1. Go to **CONFIGURATION > Configuration Tree > Box > Network**.
- 2. In the left menu, select **Interfaces**.
- 3. Expand the **Configuration Mode** menu and select **Switch to Advanced View**.
- 4. Click **Lock**.
- 5. In the **Network Interface Cards** section, edit the interface.
- 6. Make sure that **Fallback Enabled** is set to **Yes**.

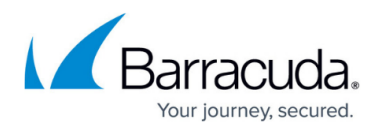

- 7. If the fallback module name is not specified:
	- 1. Select the fallback interface from the **Fallback Module Name** list:
		- **Barracuda Firewall Control Center C400** Select **Intel PRO/1000 PCI-Express (82575/6)**.

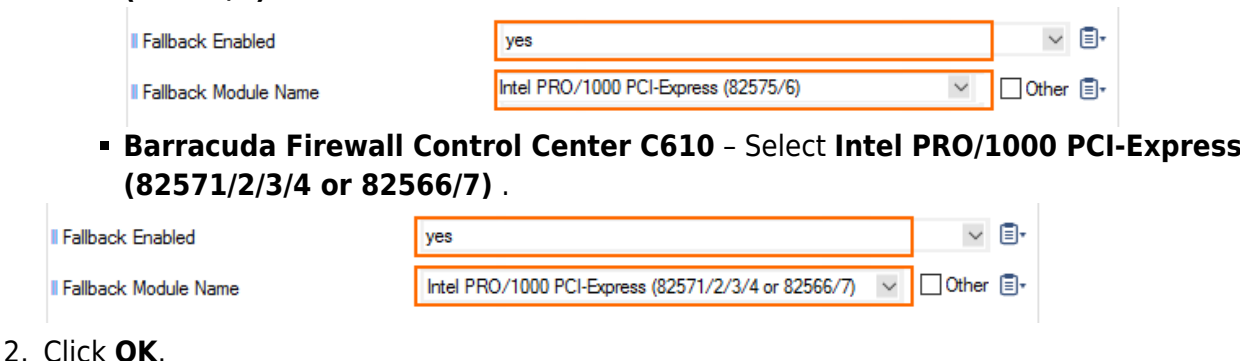

3. Click**Send Changes** and **Activate**.

#### **Step 3. Select the Hardware Model**

If the appliance revision of the new firewall differs from the previously installed version, you must adjust the **Hardware Model** . This is necessary because different hardware models typically come with newer network interfaces and thus require appropriate drivers.

- 1. Go to **CONFIGURATION > Configuration Tree > Box > Box Properties > Identification**.
- 2. Click **Lock**.
- 3. From the **Hardware Model** list, select the appropriate model revision.
- 4. Click **Send Changes**.
- 5. Go to **CONFIGURATION > Configuration Tree > Box > Network > Interfaces**. A pop-up window opens indicating that the hardware model must be changed.

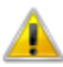

The appliance model (F300) differs from the hardware model (F400b). Please lock to adjust the appliance model.

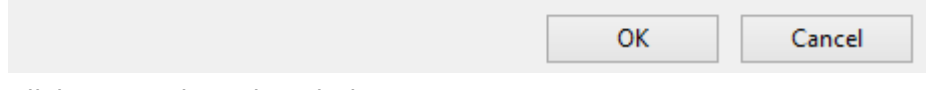

- 6. Click **OK** to close the window.
- 7. Click **Lock**. The **Appliance Model** will now be automatically adjusted.
- 8. Click **Send Changes** and **Activate**.

#### **Step 4. Activate the Network Configuration**

- 1. Go to **CONTROL > Box**.
- 2. In the left menu, expand **Network** and click **Activate new network configuration**.

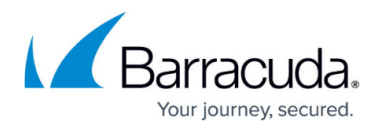

3. Click **Activate now**. The **Activation Succeeded** message is displayed after the network configuration has been activated.

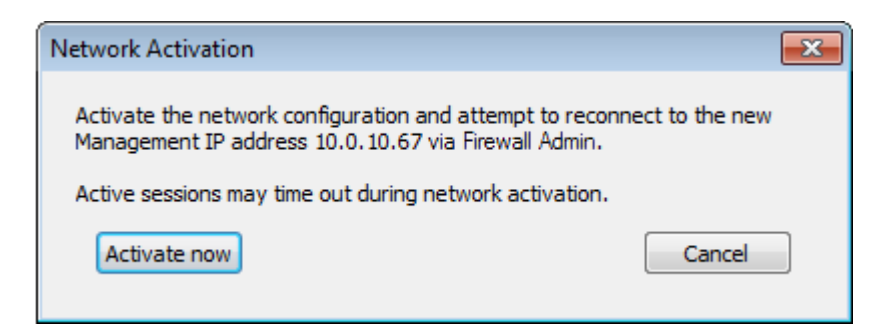

During activation, the firewall displays a 'Reconnecting' message:

## Reconnecting to 10.0.10.67 ...

Barracuda Firewall Admin now automatically reconnects to the new management IP address. The new firewall is now running with the same configuration.

## Barracuda CloudGen Firewall

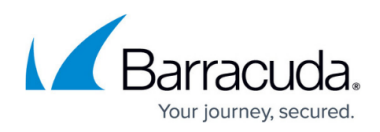

#### **Figures**

- 1. if fallback c400.png
- 2. if fallback\_c600.png
- 3. appl\_model\_01.png
- 4. activate now.png
- 5. activate\_reconn.png

© Barracuda Networks Inc., 2024 The information contained within this document is confidential and proprietary to Barracuda Networks Inc. No portion of this document may be copied, distributed, publicized or used for other than internal documentary purposes without the written consent of an official representative of Barracuda Networks Inc. All specifications are subject to change without notice. Barracuda Networks Inc. assumes no responsibility for any inaccuracies in this document. Barracuda Networks Inc. reserves the right to change, modify, transfer, or otherwise revise this publication without notice.